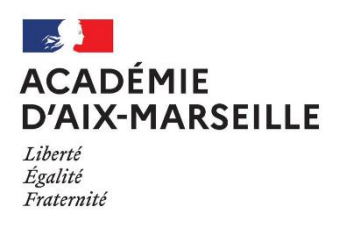

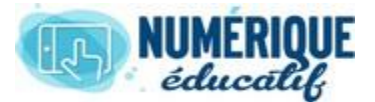

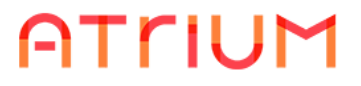

MESSAGERIE

Atrium Version V1.22.4

## RÉCUPÉRER UNE PIÈCE JOINTE

Atrium dispose d'une messagerie interne qui fonctionne comme laplupart des messageries. On y accède de 2 façons :

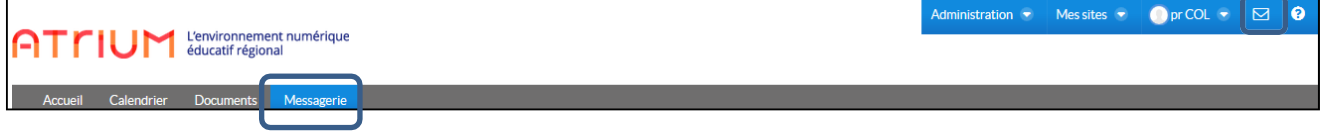

Il est possible d'envoyer et récupérer des pièces jointes.

**1.** Une fois sur la messagerie, **cliquer sur le message à ouvrir** (s'il dispose d'une pièce jointe, le symbole apparait à côté du message).

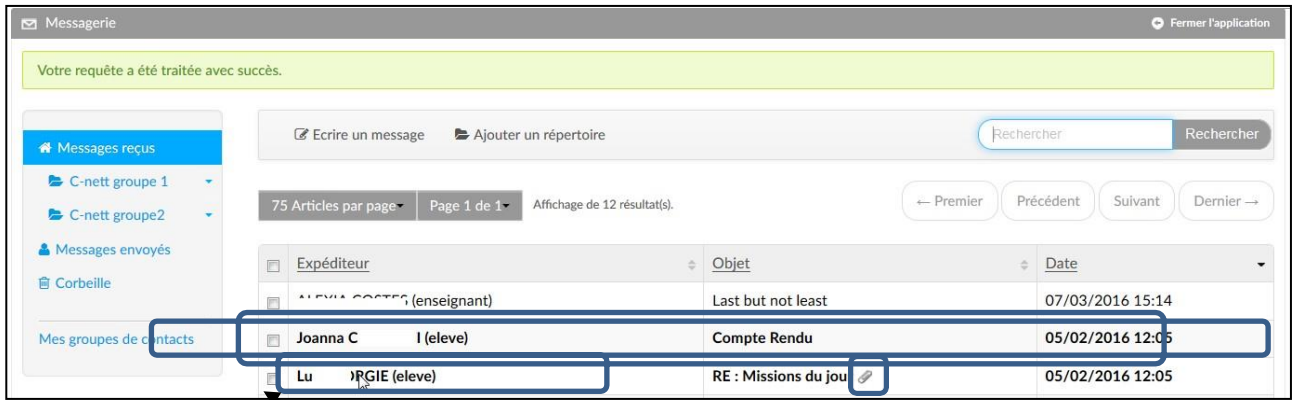

Dans le message, apparaissent les **pièces jointes**.

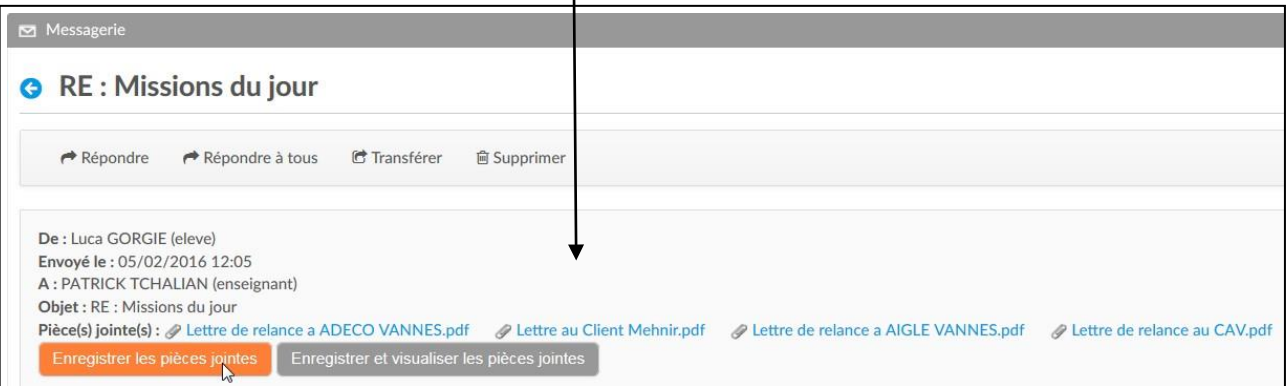

- **2.** Cliquer sur **Enregistrer les pièces jointes**.
- **3.** Un dossier nommé **[Pièces jointes messagerie]** est créé **dans l'espace Documents de son site personnel** à la première récupération de piècesjointes.

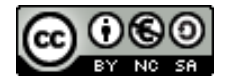

**4.** A l'intérieur de ce répertoire, un **sous-dossier est créé** dont *le nom est composé de la date et de l'objet du message*. C'est dans ce sous-dossier que sont enregistrées les pièces-jointes.

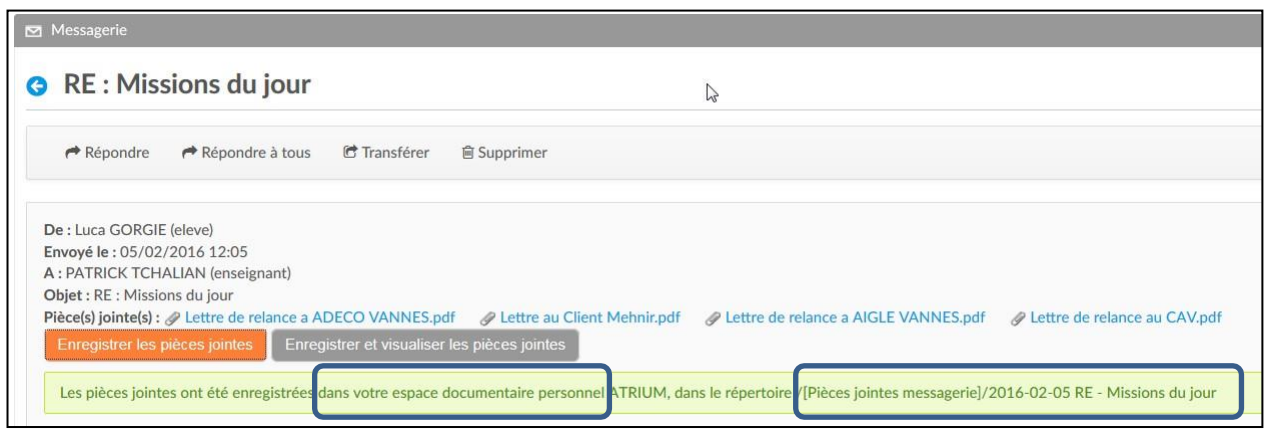

**5.** Pour accéder aux pièces jointes, il faut donc **se rendre dans l'espace Documents de son site personnel**.

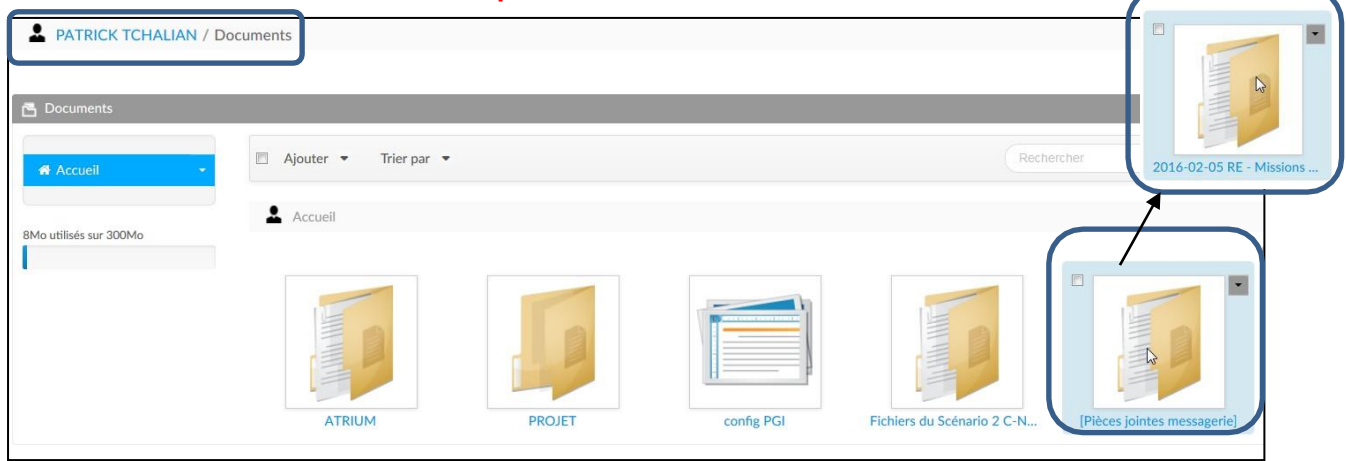

**6.** Il est également possible d'utiliser la commande **Enregistrer et visualiser les pièces jointes** (1.9.3). La fenêtre **Mes documents** s'ouvre et permet de visualiser rapidement les pièces jointes enregistrées, *même sans être connecté sur son site personnel*.

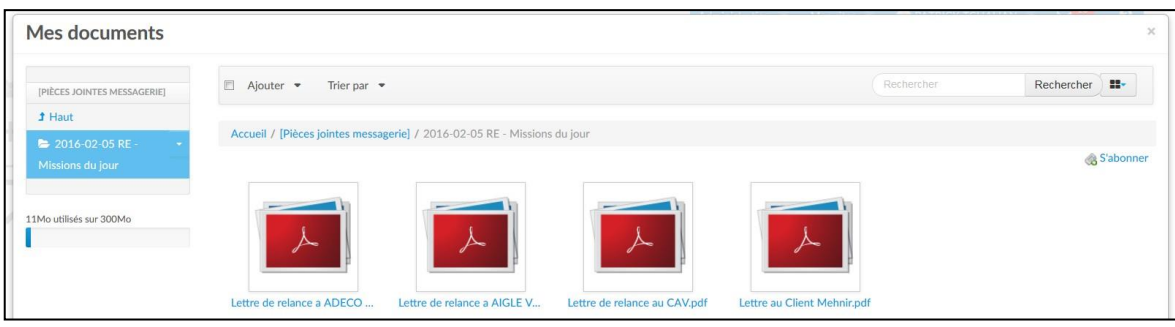

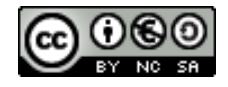